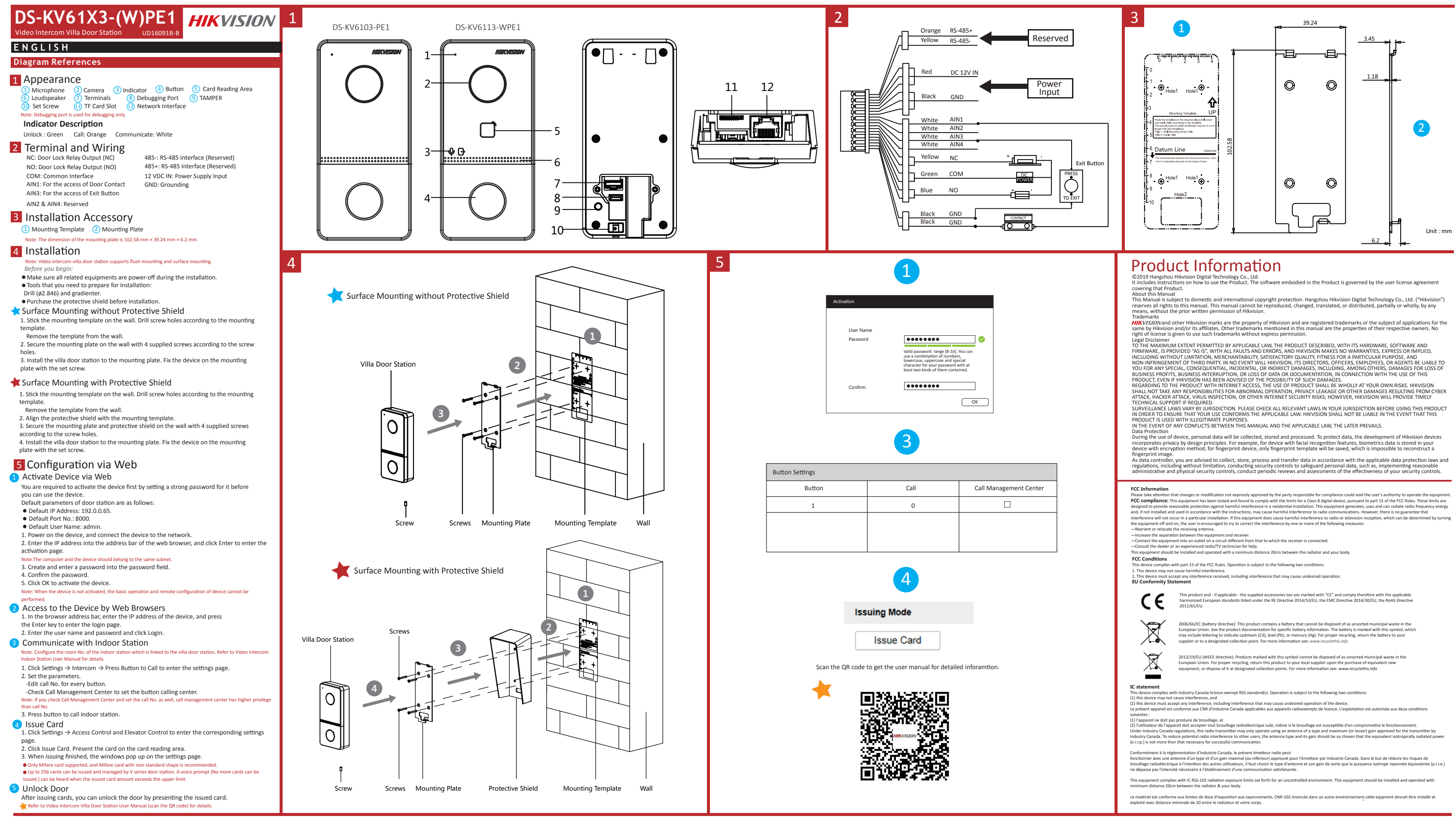

**Referencias del diagrama**

**ESPAÑOL**

1 Apariencia

Nota: el puerto de depuración solo se utiliza para eliminar fallos del sistema.

Desbloquear: verde Llamar: naranja Comunicar: blanco

1) Micrófono (2) Cámara (3) Indicador (4) Botón (5) Area de lectura

Puerto de depuración (9) MANIPULACION

**(10)** Tornillo de presión (11) Ranura para tarjeta TF (12) interfaz de red 7 Terminales 8

 $(1)$  Plantilla de montaje  $(2)$  Placa de montaje

Accesorio de instalación 3

2 Terminal y cableado

6 Altavoz

NC: salida de relé de cerradura de puerta (NC) NA: salida de relé de cerradura de puerta (NA)

COM: interfaz común

4 Instalación

AIN1: para el acceso del contacto de la puerta AIN3: para el acceso del botón de salida AIN2 y AIN4: reservado

• Adquiera la chapa protectora antes de la instalación. **Montaje en superficie sin chapa protectora** 

485-: interfaz RS-485 (reservada) 485+: interfaz RS-485 (reservada) ENTRADA 12 VCC: entrada de la fuente de

alimentación TIERRA: conexión a tierra

Descripción del indicador<br>Desbloquear: verde llamar: narania

Nota: Las dimensiones de la placa de montaje son de 102,58 mm × 39,24 mm × 6,2 mm.

Nota: la estación de vídeo intercomunicador para puerta de chalé es compatible con el montaje empotrado y

el montaje en superficie. *Antes de empezar:*

• Asegúrese de que todos los equipos relacionados estén apagados durante la instalación. • Herramientas que necesita para la instalación: Taladro (ø2,846) y nivel.

1. Pegue la plantilla de montaje en la pared. Taladre los agujeros para los tornillos según la plantilla

de montaje. Retire la plantilla de la pared.

2. Sujete la placa de montaje en la pared colocando los 4 tornillos incluidos en sus agujeros

correspondientes.

3. Instale la estación para puerta de chalé en la placa de montaje. Fije el dispositivo en la placa de

montaje con el tornillo de presión.

Montaje en superficie con chapa protectora

5 Configuración a través de la web 1 Activar el dispositivo a través de la web

1. Pegue la plantilla de montaje en la pared. Taladre los agujeros para los tornillos según la plantilla

de montaje. Retire la plantilla de la pared. 2. Alinee la chapa protectora con la plantilla de montaje.

3. Sujete la placa de montaje y la chapa protectora en la pared colocando los 4 tornillos incluidos en

sus agujeros correspondientes.

4. Instale la estación para puerta de chalé en la placa de montaje. Fije el dispositivo en la placa de

montaje con el tornillo de presión.

Antes de poder utilizar el dispositivo es necesario activarlo estableciendo una contraseña segura.

Los parámetros predeterminados de la estación para puerta son los siguientes:

• Dirección IP predeterminada: 192.0.0.65. • N.º de puerto predeterminado: 8000. • Nombre de usuario predeterminado: admin. 1. Encienda el dispositivo y conéctelo a la red. NC: Türschloss-Relaisausgang (NC) NO: Türschloss-Relaisausgang (NO) COM: Allgemeine Schnittstelle AIN1: Für den Anschluss des Türkontakts AIN3: Für den Anschluss der Ausgangstaste AIN2 und AIN4: Reservier

1 Optik

2. Introduzca la dirección IP en la barra de direcciones del navegador web y pulse Intro para acceder

n: si el dispositivo no está activado, las operaciones básicas y la configuración remota no se podrán realiza

a la página de activación. Nota: el ordenador y el dispositivo deben pertenecer a la misma subred. 3. Cree una contraseña e introdúzcala en el campo de contraseña.

2) Acceso al dispositivo a través de navegadores web

4. Confirme la contraseña.

5. Haga clic en OK para activar el dispositivo.

1. En la barra de direcciones del navegador, introduzca la dirección IP del dispositivo y pulse la tecla

Intro para acceder a la página de inicio de sesión.

2. Introduzca el nombre de usuario y la contraseña y haga clic en Iniciar sesión.

ración de llamadas tendrá más privilegios que el n.º de llamada.

Nota: configure el n.º de habitación de la estación interior que esté vinculado con la estación para puerta de chalé. Consulte el manual de usuario de la estación interior de vídeo intercomunicador para más in 1. Haga clic en Ajustes → Intercomunicador → Pulsar botón para llamar, para acceder a la página de

ajustes 2. Configure los parámetros.

- Edite el n.º de llamada de todos los botones.

- Marque Centro de administración de llamadas para establecer el botón del centro de llamadas. Nota: si marca Centro de administración de llamadas y establece también el n.º de llamada, el centro de

2 Zugriff auf das Gerät über Webbrowser 1. Geben Sie in die Adresszeile des Browsers die IP-Adresse des Gerätes ein und drücken Sie zum

2. Geben Sie den Benutzernamen und das Passwort ein und klicken Sie auf Anmelden. <sup>3</sup> Mit der Innenstation kommunizieren

3. Pulse el botón para llamar a la estación interior.

**3** Comunicarse con la estación interior

1. Haga clic en Ajustes → Control de acceso y control de ascensor, para acceder a la página de

ajustes correspondiente.

**Desbloquear puerta** 

2. Haga clic en Emitir tarjeta. Coloque la tarjeta en el área de lectura de tarjetas. 3. Cuando la emisión finalice, las ventanas aparecerán en la página de ajustes.

Emitir tarjeta 4

• Solo es compatible con tarjetas Mifare y se recomiendan tarjetas Mifare de forma no estándar. • Las estaciones para puertas de la gama V pueden emitir y administrar hasta 256 tarjetas. Se oirá un aviso de voz ("no se pueden emitir más tarjetas") cuando la cantidad de tarjetas emitidas supere el límite.

2. Klicken Sie auf Karte ausstellen. Zeigen Sie die Karte am Kartenlesebereich vor. 3. Bei Abschluss der Ausstellung erscheint ein Fenster auf der Einstellungsseite. • Es werden nur Mifare-Karten unterstützt; zudem werden Mifare-Karten mit nicht standardmäßiger Formatiger For<br>• Es werden nur Mifare-Karten unterstützt; zudem werden Mifare-Karten mit nicht standar

werden). **5** Tür entriegeln

Después de emitir las tarjetas, puede desbloquear la puerta presentando la tarjeta emitida. Consulte el manual de usuario de la estación de vídeo intercomunicador para puerta de chalé (escanee el

código QR) para más información.

**Verweise auf Schaubilder**

**DEUTSCH**

Anzeigen<br>Entriegeln: Grün

## Hinweis: Debugging-Anschluss dient ausschließlich dem Debugging.

Entriegeln: Grün Anruf: Orange Kommunikation: Weiß

## 2 Anschlüsse und Verkabelung

## 1 Montageschablone 2 Montageplatte

9 SABOTAGE

- 6) Lautsprecher (7) Anschlussklemmen (8) Debug-Anschluss
- 10 Feststellschraube (11) MicroSD-<br>Kartensteckplatz (12) Netzwerkanschluss

1 Gabarit de montage 2 Plaque de fixation Remarque : les dimensions de la plaque de montage sont 102,58 mm × 39,24 mm × 6,2 mm.

4 Installation

485-: RS-485-Schnittstelle (reserviert) 485+: RS-485-Schnittstelle (reserviert) 12-V-Gleichspannungseingang: Stromversorgungseingang Masse: Masse

Hinweis: Die Abmessungen der Montageplatte betragen 102,58 × 39,24 × 6,2 mm.

#### Hinweis: Einfamilienhaus-Türstation mit Video-Gegensprechfunktion unterstützt Unterputz- und

Aufputzmontage. *Bevor Sie beginnen:*

3 Installationszubehör

• Achten Sie darauf, dass alle relevanten Geräte während der Montage ausgeschaltet sind. • Werkzeuge, die Sie für die Montage vorbereiten müssen: Bohrer (Ø 2,846) und Wasserwaage. • Kaufen Sie die Schutzabdeckung vor der Installation.

#### Aufputzmontage ohne Schutzabdeckung

1. Kleben Sie die Montageschablone an die Wand. Bohren Sie Schraubenlöcher entsprechend der Montageschablone. Entfernen Sie die Schablone von der Wand. 2. Befestigen Sie die Montageplatte entsprechend den Schraubenlöchern mit 4 mitgelieferten

emarque : lorsque l'appareil n'est pas activé, le fonctionnement de base et la configuration à distance de l'appareil ne peuvent pas être effectués.

#### 2) Accès à l'appareil via un navigateur web

Schrauben an der Wand.

3. Installieren Sie die Einfamilienhaus-Türstation auf der Montageplatte. Befestigen Sie das Gerät mit

der Feststellschraube auf der Montageplatte.

#### Aufputzmontage mit Schutzabdeckung

1. Kleben Sie die Montageschablone an die Wand. Bohren Sie Schraubenlöcher entsprechend der Montageschablone. Entfernen Sie die Schablone von der Wand.

2. Richten Sie die Schutzabdeckung mit der Montageschablone aus.

3. Befestigen Sie Montageplatte und Schutzabdeckung entsprechend den Schraubenlöchern mit 4

mitgelieferten Schrauben an der Wand.

- 2. Cliquez sur Émettre carte. Présentez la carte dans la zone de lecture de carte.
- 3. Lorsque l'émission est terminée, la fenêtre affiche la page des paramètres. • Seules les cartes Mifare sont prises en charge, et une carte Mifare de forme non standard est cons

4. Installieren Sie die Einfamilienhaus-Türstation auf der Montageplatte. Befestigen Sie das Gerät mit

## 5 Konfiguration über das Internet

der Feststellschraube auf der Montageplatte.

• Jusqu'à 256 cartes peuvent être émises et gérées par la station de porte de série V. Une invite vocale (« aucune autre carte ne peut être émise ») se fera entendre lorsque le nombre de cartes émises dépassera la limite supérieure

#### 5 Déverrouiller la porte

Après avoir émis une carte, vous pourrez déverrouiller la porte en présentant la carte émise. Consultez le Manuel de l'utilisateur de la station de porte de villa à interphone vidéo (scannez le code QR) pour plus de détails.

Sie müssen das Gerät vor der Verwendung zunächst aktivieren, indem Sie ein starkes Passwort festlegen. Standardparameter der Türstation sind wie folgt: • Standard-IP-Adresse: 192.0.0.65.

• Standard-Port-Nr.: 8000. • Standard-Benutzername: admin.

1. Schalten Sie das Gerät ein und verbinden Sie es mit dem Netzwerk. 2. Geben Sie die IP-Adresse in die Adresszeile des Webbrowsers ein und drücken Sie Enter, um die

Aktivierungsseite aufzurufen. Hinweis: Computer und Gerät müssen sich im selben Subnetz befinden. 3. Erstellen Sie ein Passwort und geben Sie dieses in das Passwortfeld ein.

#### weis: Wenn das Gerät nicht aktiviert ist, können grundlegende Bedienung und Fernkonfiguration des

4. Bestätigen Sie das Kennwort. 5. Klicken Sie zum Aktivieren des Geräts auf OK.

Gerätes nicht durchgeführt werden.

Aufrufen der Anmeldeseite Enter.

Hinweis: Konfigurieren Sie die Raum-Nr. der Innenstation, die mit der Türstation des Einfamilienhauses verbunden ist. Einzelheiten können Sie dem Benutzerhandbuch der Innenstation mit

Video-Gegensprechfunktion entnehmen.

#### Geräteaktivierung über das Internet 1

1. Klicken Sie zum Aufrufen der Einstellungsseite auf Einstellungen → Gegensprechen → Zum

Anrufen Taste drücken. 2. Legen Sie die Parameter fest.

4 Ausstellen einer Karte

- Bearbeiten Sie die Anruf-Nr. für jede Taste.

- Aktivieren Sie das Kontrollkästchen Anrufmanagement-Center, um die Taste Center anrufen

einzustellen.

- **1** Ativar o dispositivo pela web Antes de poder usar o dispositivo, é necessário primeiro ativá-lo com a definição de uma senha forte para ele.
- Os parâmetros padrão da estação de porta são os seguintes:
- Endereço IP padrão: 192.0.0.65.
- N.º de porta padrão: 8000.
- Nome de usuário padrão: admin.
- 1. Ligue o dispositivo e conecte-o à rede.
- 2. Digite o endereço IP na barra de endereços do navegador da web e pressione Enter para entrar
- na página de ativação. Observação: o computador e o dispositivo devem estar conectados à mesma sub-rede.
- 3. Crie e digite uma senha no campo de senha.
- 4. Confirme a senha.
- 5. Clique em OK para ativar o dispositivo.

#### ervação: se o dispositivo não estiver ativado, tanto a operação básica como a configuração remota do dispositivo não poderão ser executadas.

#### 2) Acesso ao dispositivo por navegadores da web

Hinweis: Wenn Sie das Kontrollkästchen Anrufmanagement-Center aktivieren und die Anruf-Nr. festlegen, hat das Anrufmanagement-Center Vorrang vor der Anruf-Nr. 3. Drücken Sie die Taste zum Anrufen der Innenstation.

1. Klicken Sie zum Aufrufen der entsprechenden Einstellungsseite auf Einstellungen →

Zutrittskontrolle und Fahrstuhlüberwachung.

empfohlen.

• Über die Türstation der V-Serie können bis zu 256 Karten ausgestellt und verwaltet werden. Sobald die Kartenanzahl die Obergrenze erreicht, erfolgt die Ansage (Es können keine weiteren Karten ausgestellt

Nach der Kartenausstellung können Sie die Tür durch Vorzeigen der ausgestellten Karte entriegeln. Weitere Informationen finden Sie im Benutzerhandbuch der Einfamilienhaus-Türstation mit Video-Gegensprechfunktion (scannen Sie den QR-Code).

#### **Références du schéma**

## **FRANÇAIS**

# Remarque : le port de débogage sert uniquement au débogage.

Description de l'indicateur<br>Déverrouillage : vert Appeler : orange verrouillage : vert **Appeler** : orange Communiquer : blanc

## 2 Borne et câblage

## Accessoire d'installation 3

- Verificare che durante l'installazione tutte le apparecchiature correlate siano spente.
- Attrezzi da preparare per l'installazione: Trapano (ø2.846) e gradiometro.
- Acquistare lo schermo protettivo prima dell'installazione.

#### **Montaggio su superficie senza schermo protettivo**

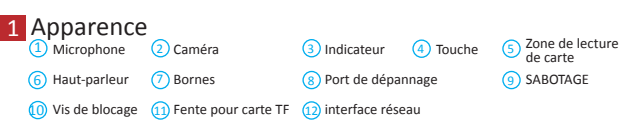

NF : sortie du relais de verrou de porte (NF)

## 4 Installation

NO : sortie du relais de verrou de porte (NO) COM : interface commune AIN1 : pour l'accès au contact de porte AIN3 : pour l'accès au bouton de sortie 485- : interface RS-485 (réservé) 485+ : interface RS-485 (réservé) Entrée 12 V CC : entrée d'alimentation électrique GND : mise à la terre

AIN2 & AIN4 : réservé

Remarque : la station de porte de villa à interphone vidéo prend en charge le montage encastré et le montage en surface.

#### *Avant de commencer :*

• Assurez-vous que tous les équipements associés sont hors tension lors de l'installation.

• Préparez les outils nécessaires à l'installation : Perceuse (ø2,846) et gradienteur. • Achetez l'écran de protection avant l'installation.

#### **Montage en surface sans écran de protection**

Nota: Quando il dispositivo non è attivato, le operazioni di base e la configurazione remota non possono sere eseguite

#### 2 Accesso al dispositivo tramite browser web

1. Collez le gabarit de perçage au mur. Percez des trous de vis conformément au gabarit de perçage. Retirez le gabarit du mur. 2. Fixez la plaque de montage au mur avec les 4 vis fournies à travers les trous prévus à cet effet.

- 3. Installez la station de porte de villa à la plaque de montage. Fixez l'appareil sur la plaque de montage avec la vis de blocage.
- Montage en surface avec écran de protection 1. Collez le gabarit de perçage au mur. Percez des trous de vis conformément au gabarit de perçage. Retirez le gabarit du mur.
- 2. Alignez l'écran de protection avec le gabarit de perçage.
- 3. Fixez la plaque de montage et l'écran de protection au mur avec les 4 vis fournies à travers les trous prévus à cet effet.
- 4. Installez la station de porte de villa à la plaque de montage. Fixez l'appareil sur la plaque de montage avec la vis de blocage.

## 5 Configuration via le Web

# <sup>1</sup> Activation de l'appareil via le Web

- 1. Fare clic su Impostazioni → Controllo accessi e Controllo ascensore per accedere alla pagina delle impostazioni corrispondenti.
- 2. Fare clic su Emetti scheda. Appoggiare la scheda sull'area di lettura schede.
- 3. Quando l'emissione è completata, sarà visualizzata una finestra sulla pagina delle impostazioni. • Sono supportate solo schede Milfare e si consigliano solo schede Milfare di forma non standardizzata. • È possibile emettere fino a 256 schede e gestirle con la postazione porta serie V. Sarà udibile un messaggio
- .<br>Non possono essere emesse altre schede) quando il numero di schede emesse supera il limite

### 5 Apertura della porta

Una volta emessa una scheda, è possibile aprire la porta tramite la scheda emessa.<br>
Per i dettagli consultare il manuale d'uso della postazione porta per villa del videocitofono (scannerizzare il<br>
Per codice QR).

Avant de pouvoir utiliser l'appareil, vous devez d'abord activer celui-ci en définissant un mot de passe fort.

- Les paramètres par défaut de la station de porte sont les suivants :
- Adresse IP par défaut : 192.0.0.65. • N° de port par défaut : 8000.
- Nom d'utilisateur par défaut : admin.
- 1. Allumez l'appareil et connectez-le au réseau.
- 2. Saisissez l'adresse IP dans la barre d'adresse du navigateur web, puis cliquez sur Entrée pour
- accéder à la page d'activation. Remarque : l'ordinateur et l'appareil doivent se trouver sur le même sous-réseau.

3. Créez et saisissez un mot de passe dans le champ prévu à cet effet. 4. Confirmez le mot de passe.

5. Cliquez sur OK pour activer l'appareil.

1. Dans la barre d'adresse du navigateur, saisissez l'adresse IP de l'appareil, puis appuyez sur la touche Entrée pour accéder à la page de connexion. 2. Saisissez le nom d'utilisateur et le mot de passe, puis cliquez sur Connexion.

#### <sup>3</sup> Communiquer avec la station intérieure

Remarque : configurez le numéro de pièce de la station intérieure qui est liée à la station de porte de villa. Consultez le manuel de l'utilisateur de la station intérieure à interphone vidéo pour plus de détails. 1. Cliquez sur Paramètres → Interphone → Appuyer sur le bouton pour appeler pour accéder à la

- page des paramètres.
- 2. Réglez les paramètres. - Modifiez le numéro d'appel pour chaque bouton.

- Cochez la case Appeler le centre de gestion pour définir le bouton permettant d'appeler le centre. marque : si vous cochez la case Appeler le centre de gestion et définissez également le numéro d'appel, l'appel du centre de gestion disposera d'un privilège supérieur au numéro d'appel.

#### 3. Appuyez sur le bouton pour appeler la station intérieure.

4 Émettre une carte

1. Cliquez sur Paramètres → Contrôle d'accès et contrôle de l'ascenseur pour accéder à la page des paramètres.

### **PORTUGUÊS**

#### Desbloquear: verde Chamar: laranja Comunicar-se: branco

## Acessórios de instalação 3

## 2 Terminais e fiação

1 Gabarito de montagem 2 Placa de montagem

#### **Referências do diagrama** 1 Apresentação Observação: a porta de depuração é usada apenas para essa finalidade. 1 Microfone <sup>2</sup> Câmera 3 Indicador 4 Botão 5 <sup>Area de leitura<br>de cartões</sup> 9 VIOLAÇÃO **(10)** Parafuso de fixação (11) Slot de cartão TF (12) Interface de rede 7 Terminais 8 6 Alto-falante Porta de depuração

Descrição do indicador<br>Desbloquear: verde

COM: Interface comum

# 4 Instalação

NC: Saída do relé de bloqueio de porta (NF) NO: Saída do relé de bloqueio de porta (NA) AIN1: Para acesso do contato da porta AIN3: Para acesso do botão de saída AIN2 e AIN4: Reservado 485-: Interface RS-485 (reservado) 485+: Interface RS-485 (reservado) 12 VDC IN: Fonte de alimentação 12 VCC GND: Aterramento

Observação: medidas da placa de montagem: 102,58 × 39,24 × 6,2 mm.

- Observação: a estação de porta villa de intercomunicação por vídeo permite montagens embutidas e de superfície.
- *Antes de você começar:*
- Garanta que todos os equipamentos relacionados estejam desligados durante a instalação.
- Ferramentas que você precisa para a instalação: Broca (ø 2,846 mm) e nível. • Adquira a capa de proteção antes da instalação.
- **Montagem de superfície sem capa de proteção**
- 1. Fixe o gabarito de montagem na parede. Faça os furos dos parafusos na parede de acordo com o gabarito de montagem. Retire o gabarito da parede.
- 2. Prenda a placa de montagem na parede com os 4 parafusos fornecidos de acordo com os furos. 3. Instale a estação da porta villa na placa de montagem. Prenda o dispositivo na placa de montagem com o parafusos de fixação.
- Montagem de superfície com capa de proteção
- 1. Fixe o gabarito de montagem na parede. Faça os furos dos parafusos na parede de acordo com o gabarito de montagem. Retire o gabarito da parede.
- 2. Alinhe a capa de proteção com o gabarito de montagem.
- 3. Prenda a placa de montagem e a capa de proteção na parede com os 4 parafusos fornecidos de acordo com os furos.
- 4. Instale a estação da porta villa na placa de montagem. Prenda o dispositivo na placa de montagem com o parafusos de fixação.

# 5 Configuração pela web

1. Digite o endereço IP do dispositivo na barra de endereços do navegador e pressione Enter para entrar na página de acesso. 2. Digite o nome de usuário e a senha e clique em Acessar.

**3** Comunicação com a estação interna

Observação: configure o número do local da estação interna que está vinculada à estação de porta villa. Consulte o Manual do Usuário da Estação Interna de Intercomunicação por Vídeo para mais detalhes. 1. Clique em "Configurações → Intercom. → Press. botão para chamar" para entrar na página de configurações.

- 2. Defina os parâmetros.
- Edite o n.º a chamar para todos os botões.
- Marque "Chamar central de gerenciamento" para definir o botão da central de atendimento. Observação: se você marcar "Chamar central de gerenciamento" e também definir o n.º a chamar, "Chamar<br>central de gerenciamento" terá prioridade mais alta do que o n.º a chamar. 3. Pressione o botão para chamar a estação interna.
- 
- 4 Emitir cartão
- 1. Clique em "Configurações → Controle de acesso e controle de elevadores" para entrar na página de configuração correspondente.
- 2. Clique em "Emitir cartão". Aproxime o cartão da área de leitura de cartões.
- 3. Quando a emissão for concluída, janelas serão exibidas na página de configuração. • Apenas o cartão Mifare é suportado. É recomendado o uso de cartões Mifare com formato não padrão.
- Até 256 cartões podem ser emitidos e gerenciados pela estação de porta da série V. A mensagem de voz "Não é possível emitir mais cartões" poderá ser ouvida quando a quantidade de cartões emitidos exceder o limite.

#### **Desbloquear porta**

Após a emissão dos cartões, você poderá usá-los para desbloquear a porta. Consulte o Manual do Usuário da Estação de Porta Villa de Intercomunicação por Vídeo (leia o código QR) para mais detalhes.

# 1) Mikrofon (2) Kamera (3) Statusanzeige (4) Taste (5) Kartenlesebereich

## **Riferimento schemi**

## 1 Aspetto 1) Microfono (2) Telecamera (3) Indicatore LED (4) Pulsante (5) Area di lettura schede

6) Altoparlante (7) Terminali (8) Porta di debugging

**(10)** Vite di arresto (11) Slot scheda TF (12) Interfaccia di rete

# **ITALIANO**

Nota: la porta di debugging serve solo per il debugging.

Descrizione degli indicatori<br>Shlocco: verde chiamata: arancione

## Accessori per l'installazione 3

## 2 Terminale e cablaggio

# 1 Dima di foratura 2 Piastra di montaggio

9 MANOMISSIONE

NC: Uscita relè serratura porta (NC) NO: Uscita relè serratura porta (NA) COM: Interfaccia comune AIN1: Per l'accesso del contatto della porta AIN3: Per l'accesso del pulsante d'uscita

## 4 Installazione

AIN2 e AIN4: Riservato

Comunicazione: bianco

485-: Interfaccia RS-485 (riservata) 485+: Interfaccia RS-485 (riservata) Ingresso 12 V CC: Ingresso alimentatore Terra: Messa a terra

Nota: Le dimensioni della piastra di montaggio sono 102,58 mm × 39,24 mm × 6,2 mm.

Nota: La postazione porta per villa del videocitofono supporta il montaggio a filo e su superficie. *Prima di cominciare:*

1. Fissare la dima di foratura alla parete. Praticare i fori per le viti in base alla dima di foratura. Rimuovere la dima dalla parete.

- 2. Fissare la piastra di montaggio alla parete utilizzando le 4 viti fornite in dotazione in base ai fori praticati.
- 3. Installare la postazione porta per villa sulla piastra di montaggio. Fissare il dispositivo sulla piastra di montaggio con la vite di arresto.
- Montaggio su superficie con schermo protettivo
- 1. Fissare la dima di foratura alla parete. Praticare i fori per le viti in base alla dima di foratura. Rimuovere la dima dalla parete.
- 2. Allineare lo schermo protettivo con la dima di foratura.
- 3. Fissare la piastra di montaggio e lo schermo protettivo alla parete utilizzando le 4 viti fornite in dotazione in base ai fori per le viti.
- 4. Installare la postazione porta per villa sulla piastra di montaggio. Fissare il dispositivo sulla piastra di montaggio con la vite di arresto.

## 5 Configurazione tramite Web

### <sup>1</sup> Attivazione del dispositivo tramite Web

Prima di utilizzare il dispositivo, occorre attivarlo impostando una password sicura. I parametri predefiniti della postazione porta sono i seguenti:

- Indirizzo IP predefinito: 192.0.0.65.
- N. di porta predefinita: 8000. • Nome utente predefinito: admin.
- 
- 1. Accendere il dispositivo e collegarlo alla rete.
- 2. Inserire l'indirizzo IP nella barra degli indirizzi del browser web, quindi fare clic su Invio per accedere alla pagina di attivazione.
- Nota: Il computer e il dispositivo devono trovarsi sulla stessa sottorete.
- 3. Creare una password e inserirla nel campo corrispondente.
- 4. Confermare la password.
- 5. Fare clic su OK per attivare il dispositivo.

1. Inserire l'indirizzo IP del dispositivo di rete nella barra degli indirizzi del browser, quindi premere il tasto Invio per accedere alla pagina di accesso.

2. Inserire il nome utente e la password, quindi fare clic su Accedi.

#### **3** Comunicazione con la postazione interna

Nota: Configurare il numero di stanza della postazione interna collegata alla postazione porta della villa. Consultare il manuale utente della postazione interna del videocitofono per i dettagli. 1. Fare clic su Impostazioni → Videocitofono → premere il tasto di chiamata per accedere alla pagina delle impostazioni.

2. Impostare i parametri.

- Modificare il numero di chiamata di ciascun tasto.

- Controllare il Centro gestione chiamate per impostare il tasto di chiamata del centro.

Nota: Se si seleziona il Centro gestione chiamate e si imposta il numero di chiamata, la chiamata sul centro gestione dispone di privilegi superiori del numero di chiamata. 3. Premere il tasto per chiamare la postazione interna.

#### Emissione di schede 4

## **Odkazy na schéma**

## **ČEŠTINA**

2 Svorka a zapojení

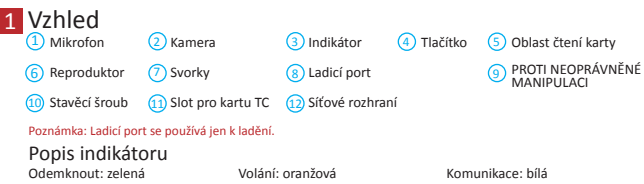

NC: Reléový výstup zámku dveří (NC)

## 4 Montáž

NO: Reléový výstup zámku dveří (NO) COM: Konektor Common Interface AIN1: Pro přístup dveřního kontaktu AIN3: Pro přístup tlačítka odchodu

## 3 Příslušenství pro instalaci

1 Montážní šablona 2 Montážní deska Poznámka: Rozměry montážní desky jsou 102,58 mm × 39,24 mm × 6,2 mm.

Poznámka: Dveřní stanice Villa s modulem pro videokomunikaci umožňuje zapuštěnou i povrchovou montá *Dříve než začnete:* • Ujistěte se, že veškerá příslušná zařízení jsou během instalace vypnutá. • Nástroje, které si musíte připravit na instalaci: Vrták (ø 2,846) a sklonoměr.

### • Před instalací zakupte ochranný štít. **Povrchová montáž bez ochranného štítu**

AIN2 a AIN4: Vyhrazeno 485-: Rozhraní RS-485 (vyhrazeno) 485+: Rozhraní RS-485 (vyhrazeno) VSTUP 12 V: Vstup napájení ZEM: Uzemnění

1. Připevněte montážní desku na stěnu. Vyvrtejte otvory podle montážní šablony. Sejměte šablonu ze stěny. 2. Zajistěte montážní desku na stěně 4 dodanými šrouby v příslušných otvorech na šrouby. 3. Instalujte dveřní stanici Villa na montážní šablonu. Připevněte zařízení na montážní šablonu

- 5. Pro aktivaci zařízení klikněte na tlačítko OK.<br>Poznámka: Pokud zařízení není aktivováno, nelze prov Poznámka: Pokud zařízení není aktivováno, nelze provádět základní operace ani vzdálenou konfiguraci zařízení.
- 2) Přístup k zařízení z webových prohlížečů 1. Do adresního řádku prohlížeče zadejte IP adresu zařízení a stiskněte klávesu Enter. Otevře se
- stránka pro přihlášení. 2. Zadejte uživatelské jméno a heslo a klikněte na tlačítko Přihlásit.

#### **3** Komunikace s vnitřní stanicí

stavěcím šroubem.

## Povrchová montáž s ochranným štítem

1. Připevněte montážní desku na stěnu. Vyvrtejte otvory podle montážní šablony. Sejměte šablonu ze stěny.

oznámka: Nastavte číslo místnosti vnitřní stanice, která je připojena k dveřní stanici Villa. Podrobnosti najdete v návodu k použití vnitřní stanice s modulem pro videokomunika 1. Klikněte na možnost Nastavení → Interkom → Volání stisknutím tlačítka. Otevře se stránka nastavení.

2. Zarovnejte ochranný štít s montážní šablonou. 3. Zajistěte montážní desku a ochranný štít na stěně 4 dodanými šrouby v příslušných otvorech na

Zaškrtněte Centrum správy hovorů a nastavte centrum volání stisknutím tlačítka. Poznámka: Pokud zaškrtnete Centrum správy hovorů a nastavíte také č. volání, centrum správy volání bude mít vyšší oprávnění než č. volání.

šrouby. 4. Instalujte dveřní stanici Villa na montážní šablonu. Připevněte zařízení na montážní šablonu stavěcím šroubem.

## 5 Konfigurace po internetu

## 1 Aktivace zařízení po internetu

Před použitím zařízení je musíte aktivovat nastavením silného hesla. Výchozí parametry dveřní stanice jsou tyto:

• Výchozí IP adresa: 192.0.0.65.

- Výchozí č. portu: 8000.
- Výchozí uživatelské jméno: admin.
- 1. Zapněte zařízení a připojte zařízení k síti. 2. Do adresního řádku webového prohlížeče zadejte IP adresu a kliknutím na Enter otevřete
- aktivační stránku. Poznámka: Počítač a zařízení by měly být připojeny do stejné podsítě.
- 3. Vytvořte heslo a zadejte je do pole pro heslo.

4. Potvrďte heslo.

• Schaf vóór installatie het beschermkapje aan. Opbouwmontage zonder beschermend schild

montageplaat met behulp van de stelschroef. 5 Configuratie via het web 1 Apparaat activeren via het web

2. Nastavte parametry. - Upravte č. volání pro každé tlačítko.

3. Stisknutím tlačítka můžete volat vnitřní stanici.

1. Klikněte na Nastavení → Řízení přístupu a ovládání výtahu a otevřete příslušnou stránku nastavení. 2. Klikněte na Vydat kartu. Vložte kartu do oblasti čtení karty. 3. Po dokončení vydávání se otevře okno se stránkou nastavení.

#### Vydání karty 4

- Vink Beheerderscentrum bellen aan om de knop voor het callcenter in te stellen. Opmerking: Als u Beheerderscentrum bellen aanvinkt en tevens het oproepnr. instelt, heeft het trum bellen een hogere prioriteit dan oproepnr

- Podporována je jen karta Mifare a doporučuje se karta Mifare nestandardního tvaru.
- Dveřní stanice řady V mohou vydat a spravovat až 256 karet. Pokud počet vydaných karet překročí horní limit, může zaznít hlasová výzva (Nelze vydat další karty.).

## **5** Odemknutí dveří

Po vydání karet můžete dveře odemknout předložením vydané karty. Podrobnosti najdete v uživatelské příručce dveřní stanice Villa s modulem pro videokomunikac (naskenujte QR kód).

**Schemaverwijzingen**

 $\overline{1}$ 

## **NEDERLANDS**

passen de bovengrens overschrijdt. **5** Deur ontgrendelen

### 2 Aansluitingen en bedrading

1 Montagemal 2 Montageplaat

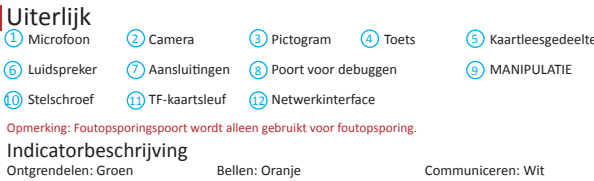

NC: Uitgang deurslotrelais (NC) NO: Uitgang deurslotrelais (NO) COM: Gemeenschappelijke interface AIN1: Voor toegang tot deurcontact AIN3: Voor toegang tot verlaatknop

## 3 Installatie-accessoire

## 4 Installatie

AIN2 & AIN4: Gereserveerd 485-: RS-485-interface (gereserveerd) 485+: RS-485-interface (gereserveerd) 12 V DC IN: Voedingsingang GND: Aarding

> • Kupite štitnik prije postavljanja. **Montaža na površini bez štitnika**

1 Izgled

Opmerking: De afmetingen van de montageplaat zijn 102,58 mm × 39,24 mm × 6,2 mm.

Opmerking: Video-intercom van deurstation van villa ondersteunt inbouwmontage en opbouwmontage. *Voordat u begint:*

• Zorg ervoor dat alle bijbehorende apparatuur tijdens de installatie is uitgeschakeld. • Gereedschap dat u nodig hebt voor de installatie: Boor (ø 2,846) en gradiënt.

1. Plak de montagesjabloon tegen de muur. Boor schroefgaten volgens de montagesjabloon. Verwijder de sjabloon van de muur. 2. Bevestig de montageplaat aan de muur met de 4 meegeleverde schroeven in overeenstemming

met de schroefgaten.

3. Installeer het deurstation van de villa op de montageplaat. Bevestig het apparaat aan de

montageplaat met behulp van de stelschroef. Opbouwmontage met beschermend schild

1. Plak de montagesjabloon tegen de muur. Boor schroefgaten volgens de montagesjabloon.

Verwijder de sjabloon van de muur. 2. Lijn de beschermkap uit met de montagesjabloon.

3. Bevestig de montageplaat en de beschermkap aan de muur met de 4 meegeleverde schroeven in

overeenstemming met de schroefgaten.

4. Installeer het deurstation van de villa op de montageplaat. Bevestig het apparaat aan de

U dient het apparaat voor gebruik eerst te activeren door er een sterk wachtwoord voor in te

stellen.

Standaardparameters van het deurstation zijn als volgt:

2 Toegang tot het apparaat via webbrowsers

**3** Communiceren met binnenstation

Bewerk oproepnr. voor elke knop.

Nakon izdavanja kartice, moguće je otključati vrata tako da predočite tu karticu. Pogledajte Korisnički priručnik za video interfon stanice za vrata vile (skenirajte QR kod) za više pojedinos

• Default IP Address: 192.0.0.65. • Standaard poortnr.: 8000. • Standaard gebruikersnaam: admin. 5 Konfiguracija preko mreže Aktivacija uređaja preko mreže 1

1. Zet het apparaat aan en verbindt het met het netwerk. 2. Voer het IP-adres in de adresbalk van de webbrowser in en druk op Enter om de activeringspagina

te openen.

1 Szablon montażowy 2 Płyta montażowa waga: Płyta montażowa ma wymiary 102,58 mm × 39,24 mm × 6,2 mm.

> Opmerking: De computer en het apparaat moeten tot hetzelfde subnet behoren. 3. Maak een wachtwoord aan en voer deze in het wachtwoordveld in.

4. Bevestig het wachtwoord. 5. Klik op OK om het apparaat te activeren.

Opmerking: Als het apparaat niet is geactiveerd, kunnen de basisbediening en externe configuratie van het

apparaat niet worden uitgevoerd.

1. Voer in de adresbalk van de browser het IP-adres van het apparaat in en druk op Enter om de

inlogpagina te openen.

2. Voer de gebruikersnaam en het wachtwoord in en klik op Inloggen.

Opmerking: Configureer het kamernr. van het binnenstation dat is gekoppeld aan het deurstation van de villa. Raadpleeg Gebruikershandleiding van video-intercom binnenstation voor meer informatie. 1. Klik op Instellingen → Intercom → Druk op de bel om de instellingenpagina te openen.

2. Stel de parameters in.

4 Pas uitgeven

3. Druk op de knop om het binnenstation te bellen.

- 1 Internetowa aktywacja urządzenia
- Przed użyciem urządzenia należy je aktywować, ustawiając silne hasło. Domyślne parametry panelu wejściowego są następujące:
- Domyślny adres IP: 192.0.0.65.
- Domyślny numer portu: 8000.
- Domyślna nazwa użytkownika: admin.
- 1. Włącz zasilanie urządzenia i połącz je z siecią. 2. Wprowadź adres IP na pasku adresu przeglądarki internetowej, a następnie naciśnij klawisz Enter,
- aby wyświetlić stronę aktywacji.
- u:<br>nov należeć do tej samej podsiec 3. Utwórz hasło i wprowadź je w odpowiednim polu.
- 4. Potwierdź hasło.
- 5. Kliknij przycisk OK, aby aktywować urządzenie.

#### Uwaga: Jeżeli urządzenie nie zostanie aktywowane, wykonywanie podstawowych operacji i zdalne figurowanie urządzenia nie będzie możliwe.

- 2) Dostęp do urządzenia przy użyciu przeglądarki internetowej 1. Wprowadź adres IP urządzenia na pasku adresu przeglądarki i naciśnij klawisz Enter, aby
- wyświetlić stronę logowania. 2. Wprowadź nazwę użytkownika i hasło, a następnie kliknij przycisk Zaloguj.
- 
- 3 Komunikacja z panelem wewnętrznym
- Uwaga: Należy skonfigurować numer lokalu panelu wewnętrznego powiązanego z panelem wejściowym willi. Aby uzyskać więcej informacji, skorzystaj z Podręcznika użytkownika panelu wewnętrznego wideodomofonu. 1. Kliknij Ustawienia > Domofon i naciśnij przycisk połączenia, aby wyświetlić stronę ustawień.
- 2. Ustaw parametry.
- Edytuj numer połączenia dla każdego przycisku. – Zaznacz pole wyboru Centrum zarządzania połączeniami, aby ustawić centrum połączeń dla
- przycisku. Uwaga: Po zaznaczeniu pola wyboru centrum zarządzania połączeniami i ustawieniu numeru połączenia
- .<br>um ma wyższy priorytet niż ten nume
- 3. Naciśnij przycisk, aby ustanowić połączenie z panelem wewnętrznym.
- Wystawienie karty 4
- 1. Kliknij Ustawienia > Kontrola dostępu i sterowanie windą, aby wyświetlić odpowiednią stronę ustawień.
- 2. Kliknij przycisk Wystaw kartę. Zbliż kartę do czytnika.
- 3. Po zakończeniu wystawiania na stronie ustawień zostaną wyświetlone okna podręczne. • Obsługiwane są tylko karty Mifare. Zalecane są karty Mifare o niestandardowym kształcie. • Panel wejściowy z serii V umożliwia wystawienie i zarządzanie aż 256 kart i zarządzanie nimi. Monit głosowy "Wystawiono już maksymalną dopuszczalną liczbę kart" jest odtwarzany po przekroczeniu maksymalnej<br>dopuszczalnej liczby wystawionych kart.

## **5** Odblokowanie drzwi

1. Klik op Instellingen → Toegangscontrole en Liftcontrole om de bijbehorende instellingenpagina te

openen. 2. Klik op Pas uitgeven. Houd de pas bij de kaartlezer.

3. Wanneer de uitgifte is voltooid, verschijnen de vensters op de instellingenpagina.

• Uitsluitend Mifare-pas wordt ondersteund en Mifare-pas met een niet-standaard vorm wordt aanbevolen. • Er kunnen maximaal 256 passen worden uitgegeven en beheerd door deurstations in de V-serie. U hoort een spraakmelding (Er kunnen geen passen meer worden uitgegeven.) wanneer het aantal uitgegeven

Na het uitgeven van passen kunt u de deur ontgrendelen door de uitgegeven pas te presenteren. Raadpleeg Gebruikershandleiding video-intercom van deurstation van villa (scan de QR-code) voor meer

informatie.

**Grafički prikazi HRVATSKI**

 $\overline{1}$  Mikrofon  $\overline{2}$  Kamera

6) Zvučnik (7) Terminali (8

Opis indikatora<br>Otkliučavanje: zeleno

Napomena: Port za ispravljanje pogrešaka koristi se isključivo za ispravljanje pogrešaka.

#### Poziv: narančasto Komuniciranje: bijelo

2 Terminal i električne instalacije

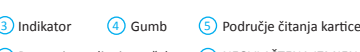

Port za ispravljanje grešaka (9) NEOVLASTENA IZMJENA <sup>10</sup>) Vijak (11) Utor za TF karticu (12) Mrežno sučelje

1 Izgled  $\sum M$ ikrofon  $\Omega$  Kamera 6) Zvučnik (7) Kleme (8 Port za otkrivanje grešaka

**(10)** Zavrtanj (11) Otvor za TF karticu (12) Mrežni interfejs

NC: Izlaz releja za bravu (NC) NO: Izlaz releja za bravu (NO) COM: Zajedničko sučelje AIN1: Za pristup kontaktu za vrata AIN3: Za pristup gumbu za izlaz

4 Postavljanje

- AIN2 i AIN4: Rezervirano
- 485-: Sučelje RS-485 (rezervirano) 485+: Sučelje RS-485 (rezervirano) 12 VDC IN: Ulaz napajanja GND: Uzemljenje
- 1 Montažni predložak 2 Pričvrsna ploča
- Napomena: Dimenzije montažne ploče su 102,58 mm × 39,24 mm × 6,2 mm.

#### a za vrata vile s video interfonom podržava ugradbeno montiranje i montiranje na površini

*Prije početka:*

3 Dodaci za postavljanje

• Provjerite je li sva pripadajuća oprema isključena tijekom postavljanja. • Alati koje trebate pripremiti za postavljanje: Bušilica (ø 2,846) i libela.

- **Površinsko postavljanje bez štitnika**
- 1. Zalepite šablon za postavljanje na zid. Izbušite rupe za zavrtnje u skladu sa šablonom za postavljanje. Skinite šablon sa zida.
- 2. Pričvrstite noseću pločicu za zid pomoću dobijena 4 zavrtnja u skladu sa rupama za zavrtnje. 3. Postavite stanicu vrata vile na noseću pločicu. Pričvrstite uređaj za noseću pločicu pomoću zavrtnja.
- Površinsko postavljanje sa štitnikom 1. Zalepite šablon za postavljanje na zid. Izbušite rupe za zavrtnje u skladu sa šablonom za postavljanje. Skinite šablon sa zida.
- 2. Poravnajte štitnik sa šablonom za postavljanje.
- 3. Pričvrstite noseću pločicu i štitnik za zid pomoću dobijena 4 zavrtnja u skladu sa rupama za zavrtnje.
- 4. Postavite stanicu vrata vile na noseću pločicu. Pričvrstite uređaj za noseću pločicu pomoću zavrtnja.

## 5 Konfigurisanje putem interneta

#### **1** Aktiviranje uređaja putem interneta

- Podrazumevana IP adresa: 192.0.0.65.
- Podrazumevani br. porta: 8000.
- Podrazumevano korisničko ime: admin.
- 1. Uključite uređaj i povežite ga na mrežu.
- 2. Unesite IP adresu u traku za adresu u veb-pregledaču, pa pritisnite Enter da biste otvorili stranicu za aktiviranje.
- Napomena: Računar i uređaj treba da budu na istoj podmreži.
- 3. Izaberite lozinku i unesite je u polje za lozinku.
- 4. Potvrdite lozinku. 5. Kliknite na OK da aktivirate uređaj.
- apomena: Kad uređaj nije aktiviran, njegov osnovni rad i daljinsko konfigurisanje nisu dostupni

#### 2 Pristupanje uređaju putem veb-pregledača

1. Stavite montažni predložak na zid. Izbušite rupe za vijke prema montažnom predlošku. Uklonite

predložak sa zida.

2. Osigurajte pričvrsnu ploču na zidu tako da postavite četiri isporučena vijka u izbušene rupe. 3. Ugradite stanicu za vrata vile na pričvrsnu ploču. Osigurajte uređaj na pričvrsnoj ploči pomoću

isporučenih vijaka.

Montaža na površini sa štitnikom 1. Stavite montažni predložak na zid. Izbušite rupe za vijke prema montažnom predlošku. Uklonite

predložak sa zida.

2. Poravnajte štitnik pomoću montažnog predloška. 3. Osigurajte pričvrsnu ploču i štitnik na zidu tako da postavite četiri isporučena vijka u izbušene

rupe. 4. Ugradite stanicu za vrata vile na pričvrsnu ploču. Osigurajte uređaj na pričvrsnoj ploči pomoću

isporučenih vijaka.

Pri prvoj aktivaciji uređaja potrebno je postaviti jaku lozinku prije nego ga počnete koristiti.

Zadani parametri stanice za vrata su sljedeći: • Zadana IP adresa: 192.0.0.65. • Zadani br. porta: 8000. • Zadano korisničko ime: admin. 1. Uključite uređaj i povežite ga s mrežom.

2. Unesite IP adresu u adresnu traku web preglednika i kliknite Unesi da biste došli na stranicu za

aktivaciju.

Napomena: Računalo i uređaj trebali bi pripadati istoj podmreži.

na: Kada uređaj nije aktiviran, nije moguće izvoditi osnovne radnje i daljinsku konfiguraciju uređaja. 2 Pristup uređaju putem web-preglednika

3. Stvorite i unesite lozinku u polje s lozinkom.

4. Potvrdite lozinku.

5. Kliknite OK da biste aktivirali uređaj.

1. U traku za adresu u pregledniku unesite IP adresu uređaja i pritisnite tipku Unesi da biste došli na

stranicu za prijavu.

2. Unesite korisničko ime i lozinku pa kliknite na Prijava.

3 Komunikacija s unutarnjom stanicom Napomena: Konfigurirajte br. sobe unutarnje stanice koja je povezana sa stanicom na vratima vile. Pogledajte<br>Korisnički priručnik za video interfon unutarnje stanice za više pojedinosti.

1. Kliknite na Postavke → Interfon → pritisnite gumb Pozovi da biste došli do stranice s postavkama.

2. Odredite parametre.

4 Izdavanje kartice

- Uredite br. poziva za svaki gumb.

- Označite Centar za upravljanje pozivima da biste postavili gumb za pozivanje centra. Napomena: Ako označite Centar za upravljanje pozivima, a također postavite i br. za pozivanje, Centar za upravljanje pozivima ima veći prioritet od br. za pozivanje. 3. Pritisnite gumb da biste nazvali unutarnju stanicu.

1. Kliknite Postavke → Kontrola pristupa i upravljanje dizalom da biste došli do odgovarajuće

stranice za postavljanje.

5<sup>1</sup> Otključavanje vrata

2. Kliknite Izdaj karticu. Predočite karticu na područje za očitavanje kartice.

3. Kada se izdavanje dovrši, pojavit će se prozor na stranici s postavkama.

• Podržane su samo kartice Mifare, a preporučuje se kartica Mifare koja nije standardnog oblika. • Stanica za vrata V serije može izdati do 256 kartica i njima upravljati. Začut će se glasovna poruka (Nije moguće izdati još kartica.) kada broj izdanih kartice premaši gornje ograničenje.

## **POLSKI**

Uwaga: Złącze debugowania jest używane wyłącznie do debugowania.

Opis wskaźników<br>Odblokowanie: zielony Połączenie: pomarańczowy Komunikacja: biały

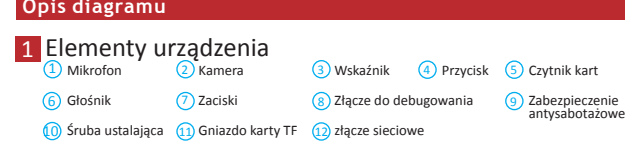

# Akcesoria instalacyjne 3 AIN3: dostęp do przycisku wyjścia

- 2 Zaciski i okablowanie
- NC: wyjście przekaźnika zamka drzwi (rozwierne) NO: wyjście przekaźnika zamka drzwi (zwierne)
- AIN1: dostęp do stykowego czujnika drzwiowego 485-: złącze RS-485 (zarezerwowane) 485+: złącze RS-485 (zarezerwowane) 12 VDC IN: wejście zasilacza GND: masa

COM: interfejs wspólny

## 4 Instalacja

waga: Należy skonfigurować numer lokalu panelu wewnętrznego powiązanego z panelem wejściowyn

AIN2 i AIN4: zarezerwowane

- *Zanim rozpoczniesz:* • Upewnij się, że podczas instalacji zasilanie powiązanego wyposażenia jest wyłączone.
- Przed instalacją przygotuj następujące narzędzia: wiertło (ø 2,846) i poziomica. • Zakup osłonę przed instalacją.
- **Montaż natynkowy bez osłony**
- 1. Przymocuj szablon montażowy do ściany. Wywierć otwory na wkręty zgodnie z szablonem montażowym. Usuń szablon ze ściany. 2. Przymocuj płytę montażową do ściany czterema dostarczonymi wkrętami, umieszczając je w
- odpowiednich otworach.
- 3. Przymocuj panel wejściowy willi do płyty montażowej. Przymocuj urządzenie do płyty montażowej śrubą ustalającą.
- Montaż natynkowy z osłoną
- 1. Przymocuj szablon montażowy do ściany. Wywierć otwory na wkręty zgodnie z szablonem montażowym. Usuń szablon ze ściany.
- 2. Ustaw osłonę zgodnie z szablonem montażowym.
- 3. Przymocuj płytę montażową i osłonę do ściany czterema dostarczonymi wkrętami, umieszczając je w odpowiednich otworach. 4. Przymocuj panel wejściowy willi do płyty montażowej. Przymocuj urządzenie do płyty
- montażowej śrubą ustalającą.

## 5 Konfiguracja internetowa

Po wystawieniu kart można odblokować drzwi przy użyciu tych kart. Aby uzyskać więcej informacji, skorzystaj z Podręcznika użytkownika panelu wejściowego wideodomofonu willi (zeskanuj kod QR).

# **Reference dijagrama**

## **SRPSKI**

Napomena: Port za otkrivanje grešaka koristi se samo za otkrivanje grešaka.

Opis indikatora<br>Otkliučano: Zelena

Poziv: Narandžasta Komunikacija: Bela

## Dodatni pribor za postavljanje 3

#### 1 Šablon za postavljanje 2 Noseća pločica

2 Klema i provodnici NC: Izlaz za relej brave vrata (NC) NO: Izlaz za relej brave vrata (NO)

3) Indikator (4) Dugme

9 OMETANJE

5) Prostor za<br>očitavanje kartice

## 4 Montaža

ena: Stanica vrata video-interfona za vile podržava postavljanje u ravni sa zidom i površinsko

COM: Zajednički interfejs AIN1: Za pristup kontaktu za vrata AIN3: Za pristup tasteru Izlaz

AIN2 i AIN4: Rezervisano 485-: Interfejs RS-485 (rezervisano) 485+: Interfejs RS-485 (rezervisano) 12 VDC IN: Ulaz napajanja GND: Uzemljenje

Napomena: Dimenzije noseće pločice su 102,58 mm × 39.24 mm × 6,2 mm.

- postavljanje. *Pre nego što počnete:*
- Vodite računa da sva relevantna oprema bude isključena prilikom postavljanja.
- Alat koji je potrebno da pripremite: Burgija (ø 2,846) i uglomer.

#### • Kupite štitnik pre postavljanja.

Pre aktiviranja uređaja morate da konfigurišete jaku lozinku da biste uopšte mogli da ga koristite. Podrazumevani parametri stanice vrata:

1. U traku za adresu u veb-pregledaču unesite IP adresu uređaja, pa pritisnite taster Enter da biste

ušli na stranicu za prijavljivanje. 2. Unesite korisničko ime i lozinku i kliknite na Prijava.

#### **3** Komunikacija sa unutrašnjom stanicom

Napomena: Konfigurišite br. sobe unutrašnje stanice povezane sa stanicom vrata vile. Detalje potražite u korisničkom priručniku za unutrašnju stanicu video-interfona.

1. Kliknite na Postavke → Interfon → pritisnite dugme za pozivanje da biste ušli na stranicu za podešavanja.

- 2. Podesite parametre.
- Izmenite br. poziva za svako dugme.

- Pitajte centar za pozive kako da podesite dugme za pozivanje centra.

Napomena: Ako pitate centar za pozive, pa podesite i br. poziva, centar za pozive će imati veće dozvole od

broja poziva.

3. Pritisnite dugme da biste pozvali unutrašnju stanicu.

#### 4 Izdavanje kartice

1. Kliknite na Podešavanja → Kontrola pristupa i kontrola lifta da biste ušli na odgovarajuću stranicu

- 2. Kliknite na Izdavanje kartice. Prinesite karticu prostoru za očitavanje kartice.
- 
- Podržane su samo Mifare kartice, a preporučuju se Mifare kartice nestandardnog oblika.
- podešavanja.
- 
- 3. Po završetku izdavanja, na stranici podešavanja će se pojaviti prozori.
- Stanica vrata serije V može da izda i održava najviše 256 kartica. Kada broj izdatih kartica premaši ograničenje, začuće se glasovno obaveštenje (Ne može se izdati još kartica.).
- 

#### 5<sup>1</sup> Otključavanje vrata

Nakon izdavanja kartica, vrata možete da otključavate prinošenjem izdate kartice. Više informacija potražite u korisničkom uputstvu za video-interfon modul za vrata vile (skenirajte QR kôd).

- 
- 

## **ΕΛΛΗΝΙΚΑ**

# **Αναφορές διαγράμματος** <mark>1 Ε</mark>μφάνιση

#### 4 Εγκατάσταση ι<br>ιοτας βίλας ενδοεπικοινωνίας βίντεο υποστηρίζει εντοιχισμένη και επιφανειακή

1 Πρότυπο τοποθέτησης 2 Πλακέτα τοποθέτησης είναι 102.58 mm × 39.24 mm × 6.2 mm.

Σημείωση: Η θύρα αντιμετώπισης σφαλμάτων χρησιμοποιείται αποκλειστικά για αντιμετώπιση σφαλμάτων. Περιγραφή ένδειξης Ξεκλείδωμα: Πράσινο Κλήση: Πορτοκαλί Επικοινωνία: Λευκό <u>1</u>) Μικρόφωνο (2) Κάμερα (3) Ενδεικτική λυχνία (4) Κουμπί (5) Περιοχή ανάγνωσης καρτών<br><mark>9</mark> ΠΑΡΑΠΟΙΗΣΗ -<br><mark>11 σφαλμάτων</mark><br>11 Διασύνδεση δικτύου (11) Θύρα κάρτας ΤF (12) Διασύνδεση δικτύου <mark>7)</mark> Τερματικά (8) Θύρα αντιμετώπισης 6 Ηχείο

### 2 Τερματικό και καλωδίωση

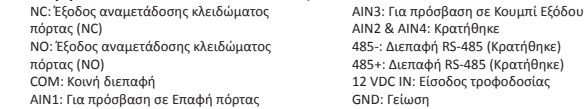

τοποθέτηση. *Πριν ξεκινήσετε:*

• Βεβαιωθείτε ότι όλος ο σχετικός εξοπλισμός είναι απενεργοποιημένος κατά τη διάρκεια της

εγκατάστασης.

• Εργαλεία που θα χρειαστείτε για την εγκατάσταση: Τρυπάνι (ø2,846) και αλφάδι. • Αγοράστε την προστατευτική ασπίδα πριν από την εγκατάσταση. Επιφανειακή τοποθέτηση χωρίς προστατευτική ασπίδα

1. Κολλήστε το πρότυπο τοποθέτησης στον τοίχο. Ανοίξτε οπές βιδών σύμφωνα με το πρότυπο

τοποθέτησης. Αφαιρέστε το πρότυπο από τον τοίχο.

2. Ασφαλίστε την πλακέτα τοποθέτησης στον τοίχο με τις 4 παρεχόμενες βίδες, σύμφωνα με τις

οπές βιδών.

3. Τοποθετήστε τον σταθμό πόρτας βίλας στην πλακέτα τοποθέτησης. Στερεώστε τη συσκευή στην

πλακέτα τοποθέτησης με τη βίδα στερέωσης.

## <mark>3 </mark>Βοήθημα εγκατάστασης

Επιφανειακή τοποθέτηση με προστατευτική ασπίδα

Σημείωση: Ρυθμίστε τον αρ. δωματίου του εσωτερικού σταθμού, ο οποίος είναι συνδεδεμένος με τον σταθμό πόρτας βίλας. Για λεπτομέρειες, ανατρέξτε στο Εγχειρίδιο χρήσης Εσωτερικού σταθμού ενδοεπικοινωνίας βίντεο.<br>1. Κάντε κλικ στο Ρυθμίσεις → Ενδοεπικοινωνία → Πατήστε το κουμπί για κλήση, για να εισέλθετε

1. Κολλήστε το πρότυπο τοποθέτησης στον τοίχο. Ανοίξτε οπές βιδών σύμφωνα με το πρότυπο

τοποθέτησης. Αφαιρέστε το πρότυπο από τον τοίχο.

2. Ευθυγραμμίστε την προστατευτική ασπίδα με το πρότυπο τοποθέτησης. 3. Ασφαλίστε την πλακέτα τοποθέτησης και την προστατευτική ασπίδα στον τοίχο με τις 4

παρεχόμενες βίδες, σύμφωνα με τις οπές βιδών.

4. Τοποθετήστε τον σταθμό πόρτας βίλας στην πλακέτα τοποθέτησης. Στερεώστε τη συσκευή στην

Αρχικά θα πρέπει να ενεργοποιήσετε τη συσκευή, ορίζοντας έναν ισχυρό κωδικό πρόσβασης,

προτού τη χρησιμοποιήσετε.

Οι προεπιλεγμένες παράμετροι του σταθμού πόρτας είναι οι εξής:

.<br>.<br>τουργία και η απομακρυσμένη ρύθμιση παραμέτρων της συσκευή

• Προεπιλεγμένη διεύθυνση IP: 192.0.0.65. • Προεπιλεγμένος αρ. θύρας: 8000. • Προεπιλεγμένο όνομα χρήστη: admin.

1. Ενεργοποιήστε τη συσκευή και συνδέστε τη στο δίκτυο.

Nvitás: Zöld Nyitás: Zöld Hívás: Narancssárga Kommunikáció: Fehér

2. Πληκτρολογήστε τη διεύθυνση IP στη γραμμή διευθύνσεων του προγράμματος περιήγησης στο

δίκτυο και κάντε κλικ στο Enter για να εισέλθετε στη σελίδα ενεργοποίησης. Σημείωση: Ο υπολογιστής και η συσκευή πρέπει να ανήκουν στο ίδιο υποδίκτυο. 3. Δημιουργήστε και πληκτρολογήστε έναν κωδικό πρόσβασης στο πεδίο κωδικού πρόσβασης.

4. Επιβεβαιώστε τον κωδικό πρόσβασης.

<mark>3</mark> Επικοινωνία με εσωτερικό σταθμό

s: A videó-kaputelefon kapuállomása síkba vagy felületre szerelhető *Mielőtt belekezdene:*

5. Κάντε κλικ στο ΟΚ για να ενεργοποιήσετε τη συσκευή. Σημείωση: Όταν η συσκευή δεν είναι ενεργοποιημένη, δεν μπορούν να πραγματοποιηθούν η βασική

Πρόσβαση στη συσκευή μέσω προγραμμάτων περιήγησης στο δίκτυο 2 1. Στη γραμμή διευθύνσεων του προγράμματος περιήγησης, πληκτρολογήστε τη διεύθυνση IP της συσκευής και πατήστε το πλήκτρο Enter για να εισέλθετε στη σελίδα εισόδου. 2. Πληκτρολογήστε το όνομα χρήστη και τον κωδικό πρόσβασης και κάντε κλικ στην επιλογή «Είσοδος».

- 1) A készülék weben keresztüli aktiválása
- Először egy erős jelszó beállításával kell aktiválnia készülékét, mielőtt használhatná azt. A kapuállomás alapértelmezett paraméterei a következők:
- Alapértelmezett IP-cím: 192.0.0.65.
- Alapértelmezett portszám: 8000.
- Alapértelmezett felhasználónév: admin.

πλακέτα τοποθέτησης με τη βίδα στερέωσης. 5 Ρύθμιση παραμέτρων μέσω δικτύου Ενεργοποίηση συσκευής μέσω δικτύου 1

στη σελίδα ρυθμίσεων. 2. Ορίστε τις παραμέτρους.

- Επεξεργαστείτε τον αρ. κλήσης για κάθε κουμπί.

- Επιλέξτε το Κέντρο διαχείρισης κλήσεων για να ορίσετε το κέντρο κλήσεων κουμπιών. Σημείωση: Εάν επιλέξετε το Κέντρο διαχείρισης κλήσεων και ορίσετε τον αρ. κλήσης, το κέντρο διαχείρισης κλήσεων θα έχει υψηλότερα προνόμια από τον αρ. κλήσης.

3. Πατήστε το κουμπί για κλήση του εσωτερικού σταθμού.

1. Κάντε κλικ στο Ρυθμίσεις → Έλεγχος πρόσβασης και Έλεγχος ανελκυστήρα για να εισέλθετε στην

- 1. Nyomja meg a Beállítások → Belépésvezérlés és Felvonóvezérlés lehetőséget a megfelelő beállítások megnyitásához.
- 2. Kattintson a Kártya kiadása gombra. Helyezze a kártyát a kártyaolvasó területre.
- 3. A kiadás befejeztével ablakok fognak felugrani a beállítások oldalon.
- Csak a Mifare kártyák támogatottak, illetve a nem szabványos alakú Mifare kártyák használata javasolt. • A V sorozatú kapuállomás legfeljebb 256 kártyát képes kiadni és kezelni. Hangjelzés (Nem adható ki több kártya-) hallható, amikor a kiadható kártyamennyiség elérte a maximumo

#### **5** Ajtó nyitása

αντίστοιχη σελίδα ρυθμίσεων.

2. Κάντε κλικ στην επιλογή «Έκδοση κάρτας». Προσκομίστε την κάρτα στην περιοχή ανάγνωσης καρτών. 3. Όταν η έκδοση ολοκληρωθεί, εμφανίζονται αναδυόμενα παράθυρα στη σελίδα ρυθμίσεων. • Υποστηρίζονται μόνο κάρτες Mifare και προτείνονται κάρτες Mifare με μη τυπικό σχήμα. • Μπορούν να εκδοθούν και να υποβληθούν σε διαχείριση έως 256 κάρτες από τον σταθμό πόρτας σειράς V. Μια φωνητική οδηγία (Δεν είναι δυνατή η έκδοση άλλων καρτών) ακούγεται όταν η ποσότητα

Έκδοση κάρτας 4

5 Ξεκλείδωμα πόρτας

- A kártyák kiadása után a kiadott kártya bemutatásával kinyithatja az ajtót.<br>A Tekintse meg a videó-kaputelefon heltéri egységének használati utasításait (olyassa he a OB-kódot) a Tekintse meg a videó-kaputelefon beltéri egységének használati utasításait (oldvas) a QR-kódot a QR-kódot (ol
- részletekért-

Descriere indicator<br>Deblocare: Verde Deblocare: Verde Apelaţi: Portocaliu Comunicaţi: Alb

εκδοθεισών καρτών υπερβαίνει το ανώτατο όριο.

Μετά από την έκδοση καρτών, μπορείτε να ξεκλειδώσετε την πόρτα προσκομίζοντας την

#### 2 Terminal și cablare NC: Ieşire releu pentru blocare uşă

εκδοθείσα κάρτα.

Ανατρέξτε στο Εγχειρίδιο χρήσης σταθμού πόρτας ενδοεπικοινωνίας βίντεο (σαρώστε τον κωδικό QR) για

λεπτομέρειες.

### **Ábra jelölései**

## **ANGOL**

### 2 Csatlakozó és vezetékek

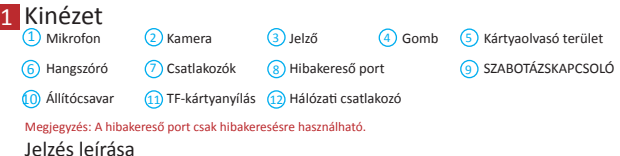

NC: Ajtózár relékimenet (NC) NO: Ajtózár relékimenet (NO) COM: Közös csatlakozó AIN1: Az ajtóérintkező eléréséhez AIN3: A kilépés gomb eléréséhez

## 3 Szerelési eszköz

## 4 Telepítés

1 Szerelősablon 2 Tartólemez Megjegyzés: A tartólemez mérete: 102,58 mm × 39,24 mm × 6,2 mm.

AIN2 és AIN4: Fenntartott 485-: RS-485 csatlakozó (fenntartva) 485+: RS-485 csatlakozó (fenntartva) 12 VDC IN: Tápegységbemenet GND: Földelés

#### pagina de activare.<br>Notă: Calculatorul și disp Notă: Calculatorul şi dispozitivul trebuie să aparţină aceleiaşi subreţele.

- 3. Creați o parolă și introduceți-o în câmpul pentru parolă.
- 4. Confirmaţi parola.
- 5. Faceti clic pe OK pentru a activa dispozitivul.

• Bizonyosodjon meg arról, hogy minden kapcsolódó eszközt áramtalanított a felszerelés ideje alatt. • Szerszámok, amelyekre a telepítés során szüksége lesz: Fúrógép (ø2,846) és vízmérték. • Vásárolja meg a védőburkolatot a felszerelés megkezdése előtt.

#### Felületre szerelés védőlemez nélkül

1. Helyezze a szerelősablont a falra. Fúrjon furatokat a szerelősablon alapján. Vegye el a lemezt a falról. 2. Rögzítse a csavarfuratok alapján a tartólemezt a falra a 4 mellékelt csavarral. 3. Szerelje fel a kapuállomást a tartólemezre. Rögzítse az állítócsavarral a tartólemezhez a készüléket.

- 2 Acces la dispozitiv prin browsere web
- 1. În bara de adrese a browserului, introduceţi adresa IP a dispozitivului şi apăsaţi tasta Enter pentru a intra în pagina de conectare.
- 2. Introduceţi numele de utilizator şi parola şi faceţi clic pe Logare.
- 3 Comunicați cu stația de interior
- Notă: Configurați nr. camerei al stației de interior care este conectată la stația ușă videointerfon pentru vilă.<br>Pentru detalii, consultați Manualul utilizatorului stației de interior videointerfon. 1. Faceţi clic pe Setări → Interfon → Apăsaţi butonul pentru apelare, pentru a accesa pagina de setări.

- Editaţi numărul de apel pentru fiecare buton. Selectați Centrul gestionare apeluri pentru a seta butonul de apelare centru.
- Notă: Dacă selectați Centrul gestionare apeluri şi setaţi totodată și numărul de apel, Centrul gestionare apeluri are prioritate faţă de numărul de apel.
- 3. Apăsați butonul pentru a apela stația de interior.

#### 4 Emitere card

- Felületre szerelés védőburkolattal 1. Helyezze a szerelősablont a falra. Fúrjon furatokat a szerelősablon alapján. Vegye el a lemezt a falról. 2. Igazítsa a védőburkolatot a szerelősablonhoz.
- 3. Rögzítse a tartólemezt és a védőburkolatot a falra a 4 mellékelt csavarral.
- 4. Szerelje fel a kapuállomást a tartólemezre. Rögzítse az állítócsavarral a tartólemezhez a készüléket.

## 5 Weben keresztüli konfiguráció

După emiterea de carduri, puteţi debloca uşa prezentând cardul emis. Consultați manualul de utilizare al stației usă videointerfon pentru vilă (scanați codul QR) pentru detali

1. Kapcsolja be a készüléket, és csatlakoztassa azt a hálózatra. 2. Adja meg IP-címét a webböngésző címsorában, majd kattintson a Belépés gombra az aktiváló oldalra való belépéshez.

3 Индикатор (4) Кнопка (5) Область<br>cчитывателя карты 9 ВЗЛОМ Порт отладки

**11 Слот для карты ТF** (12 сетевой интерфейс<br>винт

Примечание: порт отладки используется только для отл

Megjegyzés: A számítógépnek és a készüléknek ugyanahhoz az alhálózathoz kell tartoznia. 3. Hozzon létre és adjon meg egy jelszót a jelszó mezőben.

4. Erősítse meg a jelszót.

5. Kattintson az OK gombra a készülék aktiválásához.

- Megjegyzés: Ha a készülék nincs aktiválva, annak alapvető kezelése és távkonfigurálása nem hajtható végre.
- 2) Böngészőn keresztüli hozzáférés a készülékhez 1. A böngésző címsorában adja meg készüléke IP-címét, majd nyomja meg a Belépés gombot a
- bejelentkezési oldalra való belépéshez. 2. Adja meg felhasználónevét és jelszavát, majd kattintson a Bejelentkezés gombra.

#### 3) Kommunikáció a beltéri egységgel

.<br>1. Закрепите монтажный шаблон на стене. Просверлите отверстия для винтов в соответствии с монтажным шаблоном. Снимите шаблон со стены. 2. Совместите защитный щиток с монтажным шаблоном.

панели с помощью установочного винта. 5 Конфигурация через сеть

Megjegyzés: Állítsa be a kapuállomással kapcsolatban álló beltéri egység szobaszámát. Tekintse meg a videó-kaputelefon beltéri egységének használati utasításait a részletekért.

- 1. Kattintson a Beállítások → Videó-kaputelefon → Nyomógomb a híváshoz lehetőségre a beállítások megnyitásához.
- 2. Állítsa be a paramétereket.
- Szerkessze a gombokhoz tartozó hívószámokat. - Jelölje be a Híváskezelő központot a hívásközponti gomb beállításához.

Megjegyzés: Amennyiben bejelölte a Híváskezelő központot, és a hívószámokat is beállította, a Híváskezelő

központ elsőbbséget élvez a hívószámokkal szemben. 3. Nyomjon meg egy gombot a beltéri egység hívásához.

### 4 Kártya kiadása

невозможен».). **5** Открытие двери

После выдачи карт вы можете открыть дверь, приложив выданную карту. .<br>О информацию см. в руководстве пользователя внец

## **ROMÂNĂ**

Notă: Portul de depanare este utilizat doar pentru depanare.

## Accesoriu pentru instalare 3

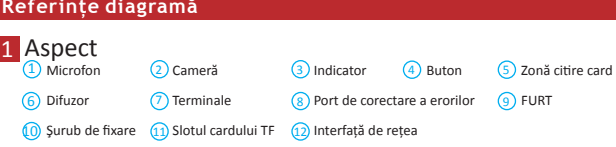

(NC, normal închis) NO: Ieşire releu pentru blocare uşă (NO, normal deschis) COM: Terminal comun pentru interfaţă AIN1: Pentru acces contact uşă

## 4 Instalarea

1 Șablon de montare 2 Placă de montare Notă: Dimensiunea plăcii de montare este de 102,58 mm × 39,24 mm × 6,2 mm.

AIN3: Pentru acces buton Ieşire AIN2 & AIN4: Rezervat 485-: Interfaţă RS-485 (Reservată) 485+: Interfaţă RS-485 (Reservată) 12 VDC IN: Intrare alimentare GND: Împământare

- Notă: Staţia uşă videointerfon vilă acceptă montarea la acelaşi nivel şi montarea pe suprafaţă. *Înainte de a începe:* • Asigurati-vă că toate echipamentele aferente sunt oprite în timpul instalării.
- Instrumente de care aveți nevoie pentru a vă pregăti pentru instalare: Burghiu (ø2.846) și boloboc. • Cumpăraţi scutul de protecţie înainte de instalare.
- **Montare pe suprafață fără scut de protecție**
- 1. Lipiţi şablonul de montare pe perete. Executați găuri pentru şuruburi conform şablonului de montare. Îndepărtaţi şablonul de pe perete.
- 2. Asiguraţi placa de montare pe perete cu cele 4 șuruburi furnizate, folosind găurile pentru
- șuruburi. 3. Instalați staţia uşă videointerfon vilă, pe placa de montare. Fixaţi dispozitivul pe placa de montare cu ajutorul şurubului de fixare.
- Montare pe suprafaţă cu scut de protecţie
- 1. Lipiţi şablonul de montare pe perete. Executați găuri pentru şuruburi conform şablonului de montare. Îndepărtați sablonul de pe perete.
- 2. Aliniaţi scutul de protecţie cu şablonul pentru montare. 3. Fixaţi placa de montare şi scutul de protecţie pe perete cu cele 4 șuruburi furnizate, folosind
- găurile pentru șuruburi . 4. Instalați staţia uşă videointerfon vilă, pe placa de montare. Fixaţi dispozitivul pe placa de montare
- cu ajutorul şurubului de fixare.

## 5 Configurare prin Web

- <sup>1</sup> Activare dispozitiv prin Web
- Înainte de a putea utiliza dispozitivul, trebuie să-l activaţi mai întâi, setând o parolă puternică pentru el. Parametrii standard ai staţiei uşă videointerfon sunt următorii: • Adresă IP implicită: 192.0.0.65.
- 
- Nr. port implicit: 8000.
- Nume utilizator implicit: admin. 1. Porniţi dispozitivul şi conectaţi-l la reţea.
- 2. Introduceți adresa IP în bara de adrese a browserului web și faceți clic pe Enter pentru a intra în

#### Notă: Când dispozitivul nu este activat, funcțiile de bază şi configuraţia de la distanţă a dispozitivului nu pot fi efectuate.

## 2. Setaţi parametrii.

- 1. Faceţi clic pe Setări → Control acces și Control elevator pentru a accesa pagina de setări corespunzătoare.
- 2. Bifați Emitere card. Prezentați cardul în zona de citire carduri
- 3. Când eliberarea s-a încheiat, ferestrele vor apărea pe pagina de setări.
- Se acceptă doar cardul Mifare şi cardul Mifare cu formă non-standard. Până la 256 de carduri pot fi emise şi gestionate de staţia uşă videointerfon seria V. Se poate auzi un indicator vocal (Nu mai pot fi emise carduri) atunci când numărul de carduri emise depăşeşte limita superioară.

#### **5** Deblocare uşă

**Пояснения к рисункам**

 $\overline{1}$  Микрофон  $\overline{2}$  Камера

6) Динамик (7) Разъемы (8

**РУССКИЙ**

<mark>1 </mark>Внешний вид

Описание индикатора

Открытие: зеленый Вызов: оранжевый Связь: белый

## Вспомогательные инструменты для установки 3

 $\boxed{1}$  Монтажный шаблон  $\boxed{2}$  Монтажная панель иечание: Размер монтажной панели составляет 102.58 мм × 39.24 мм × 6.2 мм

#### ние: для внешнего видеодомофона возможен скрытый и наружный монтаж

#### 2 Терминал и схема соединения

НЗ: выход реле дверного замка (нормально замкнутый) НО: выход реле дверного замка  $(\text{hons})$ COM: общий интерфейс AIN1: для доступа контакта двери

4 Установка

AIN3: для доступа кнопки выхода AIN2 и AIN4: зарезервировано 485-: интерфейс RS-485 (зарезервировано) 485+: интерфейс RS-485 (зарезервировано) 12 VDC IN: входное электропитание GND: заземление

*Прежде чем начать:*

• Проверьте, что все сопутствующее оборудование отключено во время установки. • Инструменты, которые нужно подготовить для установки: Дрель (ø2,846) и градиометр. • Приобретите защитный щиток перед установкой.

Наружный монтаж без защитного щитка

1. Закрепите монтажный шаблон на стене. Просверлите отверстия для винтов в соответствии с монтажным шаблоном. Снимите шаблон со стены.

2. Закрепите монтажную панель на стене при помощи 4 прилагаемых винтов согласно

расположению отверстий.

3. Установите внешний домофон на монтажную панель. Закрепите устройство на монтажной

панели с помощью установочного винта.

#### Наружный монтаж с защитным щитком

3. Закрепите монтажную панель и защитный щиток на стене при помощи 4 прилагаемых

винтов согласно расположению отверстий.

4. Установите внешний домофон на монтажную панель. Закрепите устройство на монтажной

1 Активация устройства через сеть

Перед использованием устройства необходимо сначала активировать его и установить

.<br>Вний домофон имеет следующие параметры:

надежный пароль.

• IP-адрес по умолчанию: 192.0.0.65. • № порта по умолчанию: 8000.

• Имя пользователя по умолчанию: администратор. 1. Включите устройство и подключите его к сети. 2. Введите IP-адрес в адресную строку веб-браузера и нажмите «Ввод», чтобы перейти на

страницу активации.

Примечание: компьютер и устройство должны находиться в одной подсети. 3. Создайте пароль и введите его в поле пароля.

4. Подтвердите пароль.

5. Нажмите «ОК», чтобы активировать устройство.

Примечание: Если устройство не активировано, основные операции и удаленная настройка устройства

не могут выполняться.

1. В адресной строке браузера введите IP-адрес устройства и нажмите клавишу «Ввод», чтобы

перейти к странице входа в систему.

2. Введите имя пользователя и пароль и нажмите «Войти в систему».

Связь с внутренним домофоном 3 Примечание: Настройте № комнаты внутреннего домофона, который связан с внешним домофоном. Дополнительную информацию см. в руководстве пользователя внешнего видеодомофона. 1. Нажмите «Настройки» → «Видеосвязь» → Нажмите кнопку вызова для входа на страницу

настроек. 2. Задайте параметры.

- Измените № вызова для каждой кнопки.

- Зайдите в Центр управления вызовами, чтобы установить кнопку центра вызовов. Примечание: при заходе в Центр управления вызовами и установке № звонка Центр управления вами будет иметь более высокий приоритет, чем № звонка. 3. Нажмите кнопку для вызова внутреннего домофона.

Доступ к устройству через веб-браузеры 2

1. Нажмите «Настройки» → «Управление доступом» и «Управление лифтом» для перехода на

соответствующую страницу настроек.

2. Нажмите «Выдать карту». Приложите карту к области чтения карт. 3. После завершения выдачи на странице настроек появится всплывающее окно. • Поддерживаются только карты Mifare. Рекомендуется использовать карты Mifare нестандартной формы. • Для внешнего домофона серии V возможен выпуск и поддержка до 256 карт. Когда сумма выданных карт превысит верхний предел, прозвучит голосовая подсказка («Выпуск большего количества карт

Выдача карты 4

QR-код).